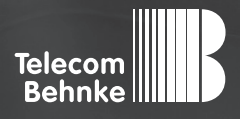

# Installationsbeispiel

**Version 3.0**

**Behnke SIP-Sprechstelle (SIP-Version 3.0) als SIP-Teilnehmer an einer bintec-elmeg be.IP plus Telefonanlage**

#### **Wichtige Hinweise!**

Dieses Installationsbeispiel soll ausschließlich das Zusammenspiel einer Behnke Sprechstelle mit dem dargestellten Drittprodukt veranschaulichen. Dieses Dokument ist nicht als Einrichtungs- oder Installationshilfe anzusehen.

Aufgrund der ständigen Weiterentwicklung können wir keine Gewähr auf die Funktion(en) des hier im Beispiel dargestellten Verfahrens bei zukünftigen Software-Updates leisten.

Behnke Sprechstellen und Zubehörteile dürfen ausschließlich von ausgebildeten Elektro-, Informations-, Telekommunikationsfachkräften unter Einhaltung der einschlägigen Normen und Regeln installiert und gewartet werden. Achten Sie bitte darauf, dass die Geräte vor Wartungs- oder Reparaturarbeiten vom

Stromnetz (Steckernetzteil) und vom Netzwerk bzw. Telefonanschluss getrennt sind und die einschlägigen Sicherheitsregeln eingehalten werden.

Die ausgebildete Fachkraft sollte eine Installation nur dann durchführen, wenn ausreichend gute Kenntnisse der eingesetzten Produkte vorhanden sind. Unterstützung durch die Behnke Hotline kann ausschließlich für die Konfiguration der Behnke Sprechstellen erfolgen.

Aufgrund der Vielzahl an möglichen Hard- und Software-Kombinationen in Drittprodukten kann die Firma Behnke keine über dieses Dokument hinausreichenden Auskünfte erteilen. Dies betrifft insbesondere abweichende Hard- und Softwarestände von Drittherstellern.

## **KONTAKT**

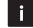

#### **Info-Hotline**

Ausführliche Informationen zu Produkten, Projekten und unseren Dienstleistungen: **Tel.: +49 (0) 68 41 / 81 77-700**

24 h Service-Hotline

Sie brauchen Hilfe? Wir sind 24 Stunden für Sie da und beraten Sie in allen technischen Fragen und geben Starthilfen: **Tel.: +49 (0) 68 41 / 81 77-777**

### **E** Telecom Behnke GmbH Gewerbepark "An der Autobahn" Robert-Jungk-Straße 3 66459 Kirkel

#### E-Mail- und Internet-Adresse info@behnke-online.de www.behnke-online.de

### **INHALT**

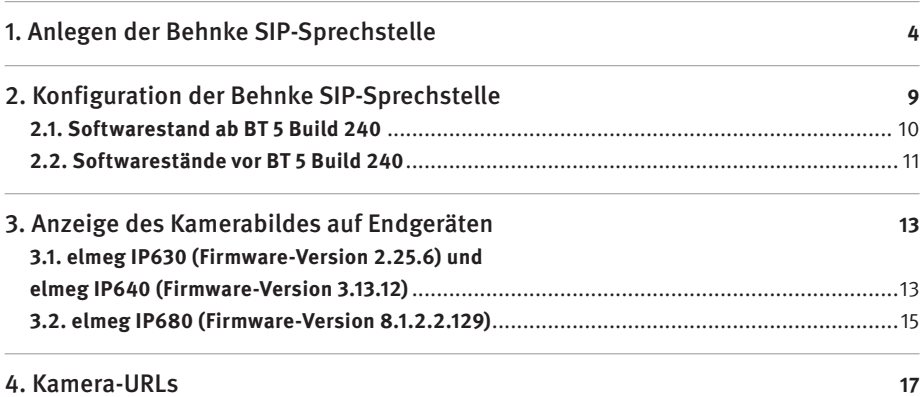

In dieser Anleitung wird beschrieben, wie eine Behnke SIP-Sprechstelle (SIP-Version 3.0) als SIP-Teilnehmer an einer bintec-elmeg be.IP plus Telefonanlage in Betrieb genommen wird. Wir gehen davon aus, dass die Grundkonfiguration der be.IP plus bereits vorgenommen wurde, und beschränken uns hier auf die zur Inbetriebnahme der Behnke SIP-Sprechstelle erforderlichen Schritte. Außerdem setzen wir voraus, dass die Behnke SIP-Sprechstelle bereits ins Netzwerk eingebunden wurde, und über die IP-Adresse per Browser erreichbar ist.

## 1. Anlegen der Behnke SIP-Sprechstelle

In diesem Schritt wird beschrieben, wie Sie einen Teilnehmer für die Behnke SIP-Sprechstelle in der be.IP plus anlegen.

**▸** Starten Sie Ihren Browser, geben Sie in der Adresszeile die IP-Adresse der be.IP plus ein, und melden Sie sich an.

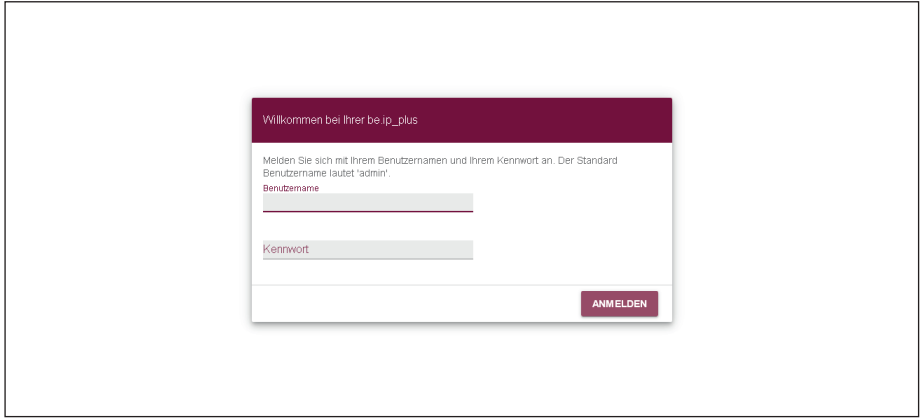

► Wählen Sie auf der Startseite den Punkt "Telefonie".

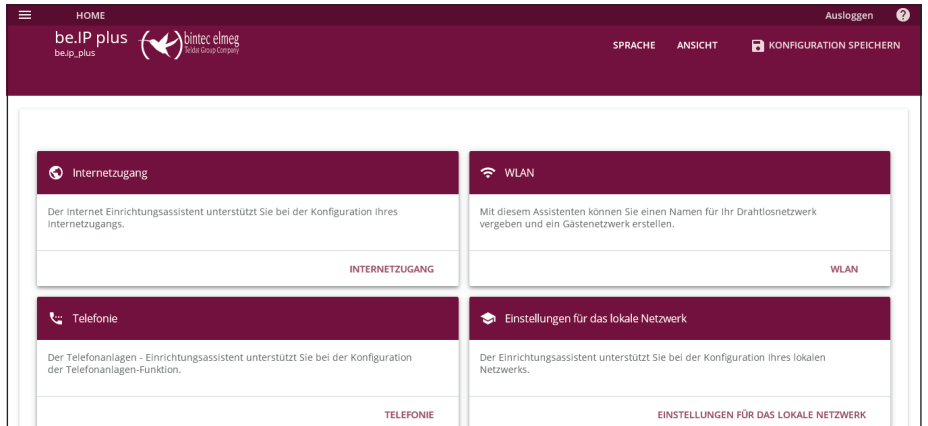

▶ Wählen Sie "Benutzer", und klicken Sie unten rechts auf "NEU".

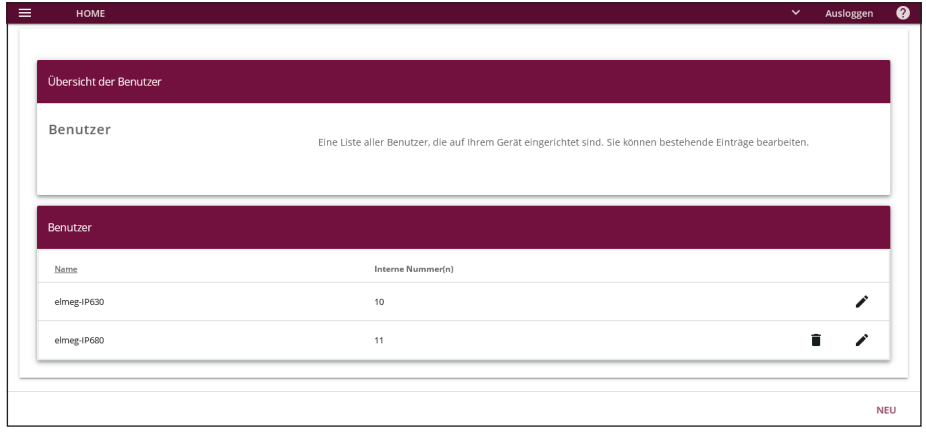

**▸** Füllen Sie im nächsten Fenster die Felder **"Name"**, **"Beschreibung"** und **"Passwort"** aus. Das **"Passwort"** wird später in der Behnke-Sprechstelle eingetragen. Klicken Sie anschließend unten rechts auf .. OK".

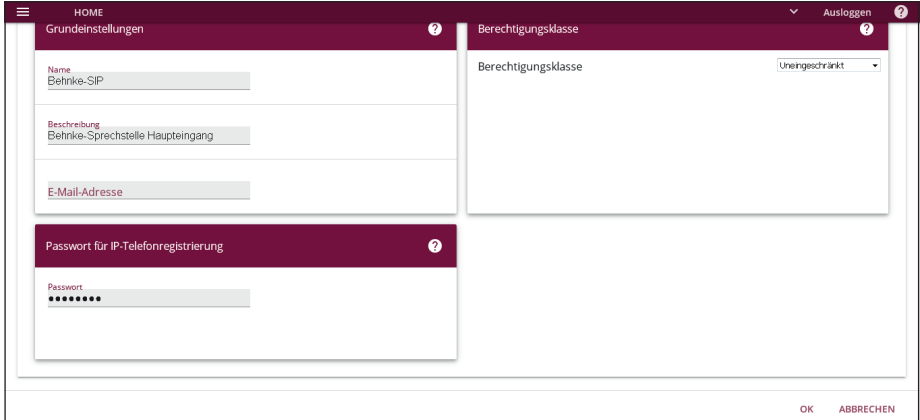

▶ Wählen Sie "Interne Rufnummern", und klicken Sie unten rechts auf "NEU".

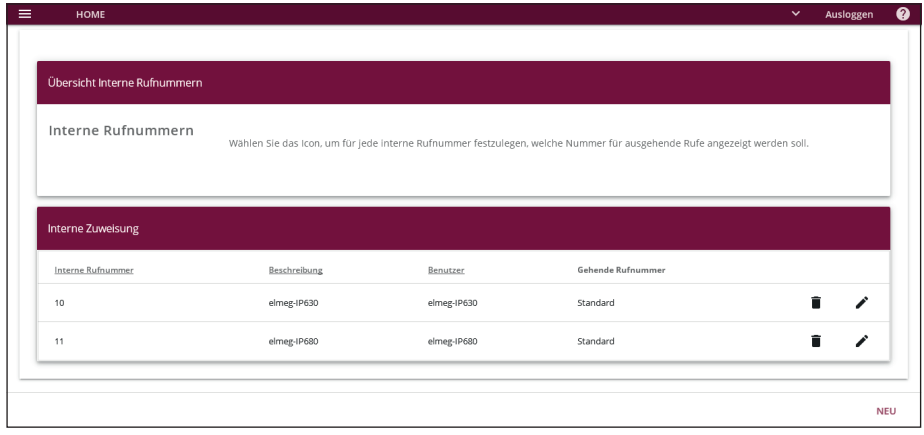

**▶** Füllen Sie im nächsten Fenster die Felder "Int. Rufnummer" und "Beschreibung" aus. Im Feld "**Benutzer**" wählen Sie den zuvor angelegten Benutzer für die Sprechstelle aus. Die festgelegte Rufnummer wird später in der Behnke-Sprechstelle eingetragen. Klicken Sie anschließend unten rechts auf .. OK".

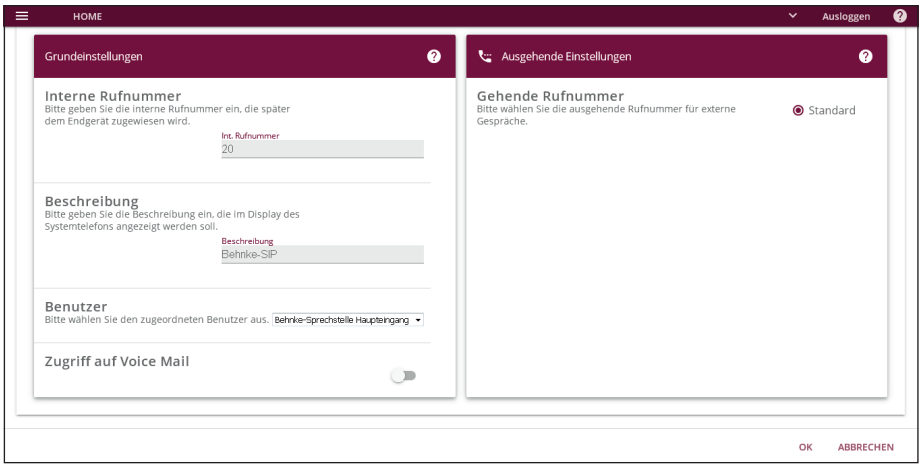

▶ Wählen Sie "Endgeräte", und klicken Sie unten rechts auf "NEU".

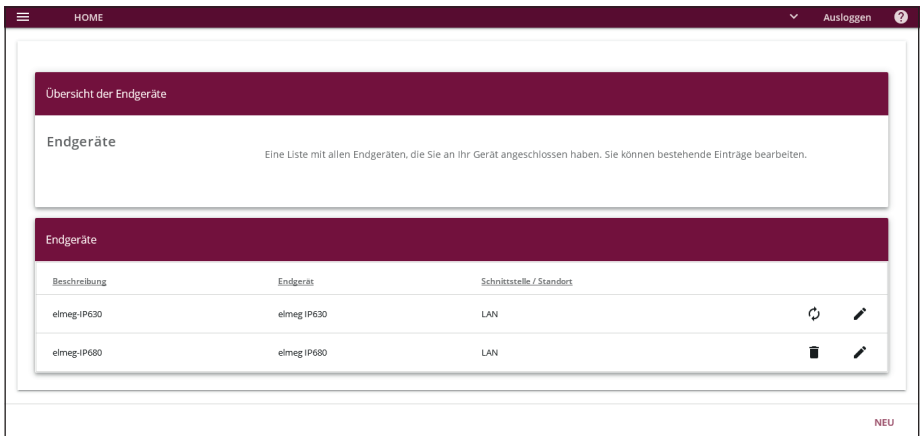

**▸** Wählen Sie im nächsten Fenster bei "**Schnittstellentyp**" die Option "**VoIP**", wählen Sie ggf. einen "Standort", und tragen Sie eine "Beschreibung" ein. Klicken Sie unter "Interne Rufnummern" auf "**Hinzufügen**", und wählen Sie die zuvor angelegte Rufnummer für die Sprechstelle aus. Klicken Sie anschließend unten rechts auf .. OK".

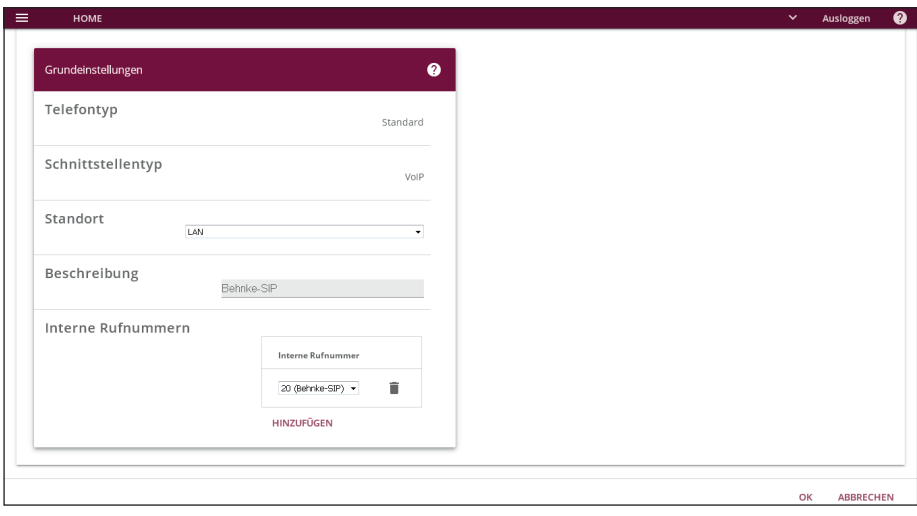

## 2. Konfiguration der Behnke SIP-Sprechstelle

Im letzten Schritt werden die Einstellungen an der SIP-Sprechstelle selbst vorgenommen. Hierfür werden die Anmeldedaten benötigt, welche Sie im letzten Schritt erhalten haben.

**▸** Öffnen Sie einen neuen Tab in Ihrem Browser, geben Sie die IP-Adresse der Sprechstelle in der Adresszeile ein, und melden Sie sich an.

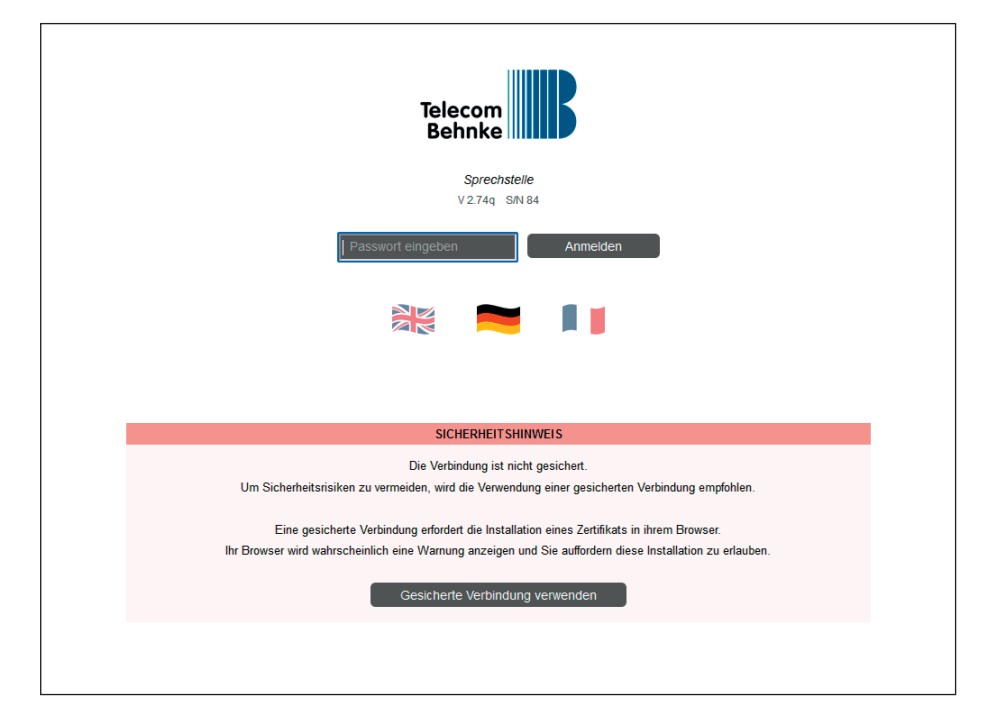

**▸** Klicken Sie links im Menü auf den Punkt **"SIP-Telefon"**, und wählen Sie bei **"SIP-Konto 1"** bei **"Registrieren"** die Option **"Ja"**.

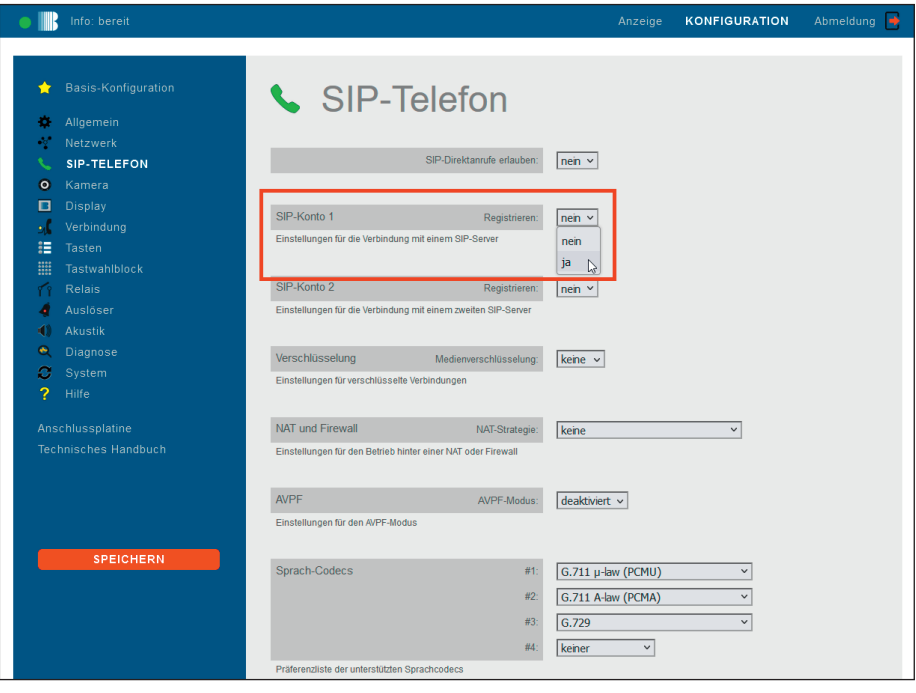

- **▸** Befüllen Sie dann die Felder folgendermaßen mit den SIP-Anmeldeinformationen von bintec elmeg. Danach links auf "Speichern" klicken.
- **▸ "Telefonnummer/Benutzername"**: Interne Rufnummer
- **▸ "Benutzer-ID"**: Interne Rufnummer
- **▸ "Passwort"**: Passwort
- **▸ "Server"**: IP-Adresse der be.IP plus

Wenn die Registrierung erfolgreich war, wechselt der "Registrierungszustand" auf registriert.

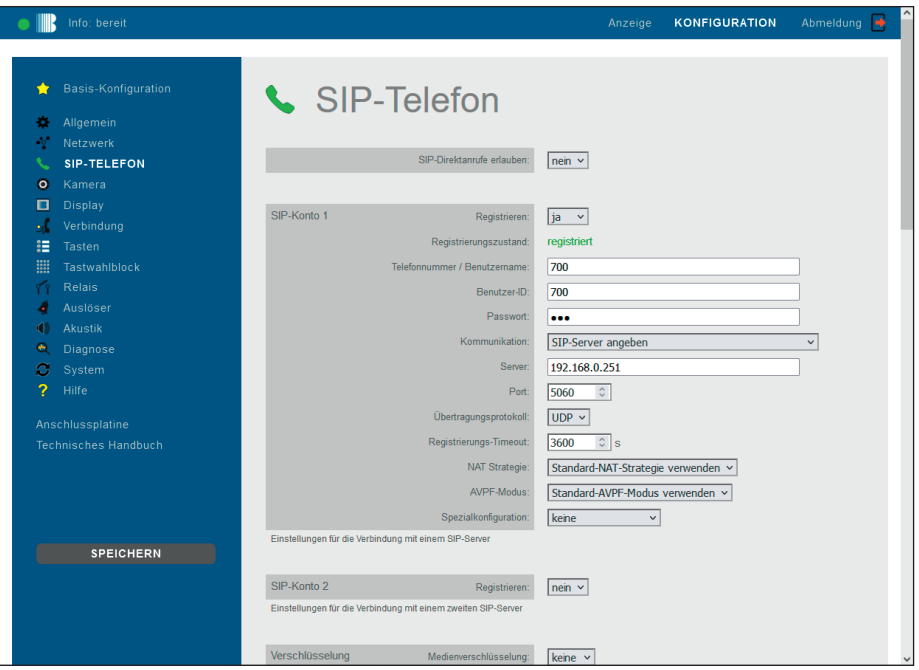

**▸** Klicken Sie dann links im Menü auf **"Tasten"**. Tragen Sie dort bei der gewünschten Ruftaste die Durchwahl oder die Telefonnummer ein, die bei Tastendruck angerufen werden soll. Klicken Sie danach links auf "Speichern".

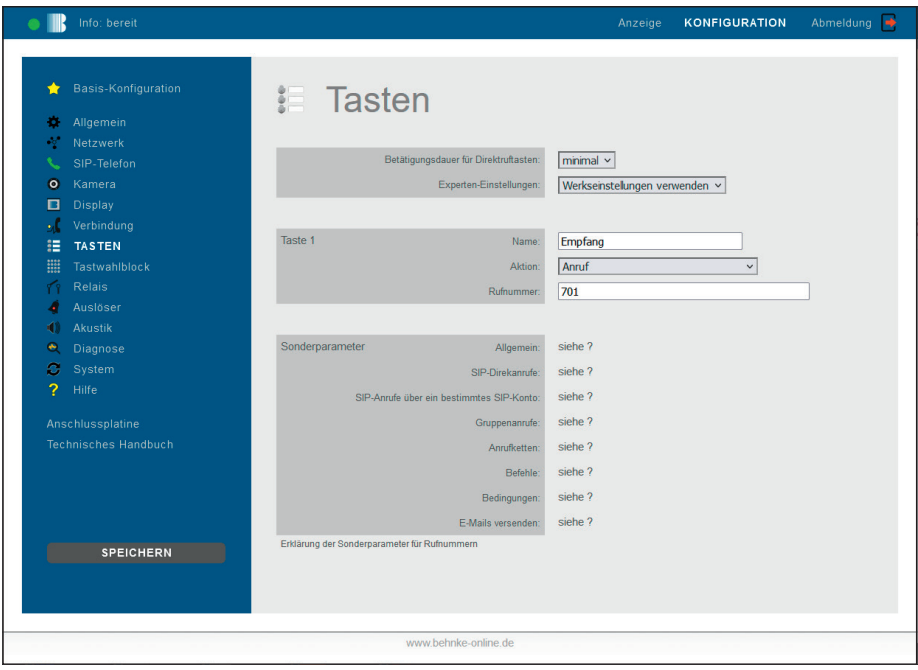

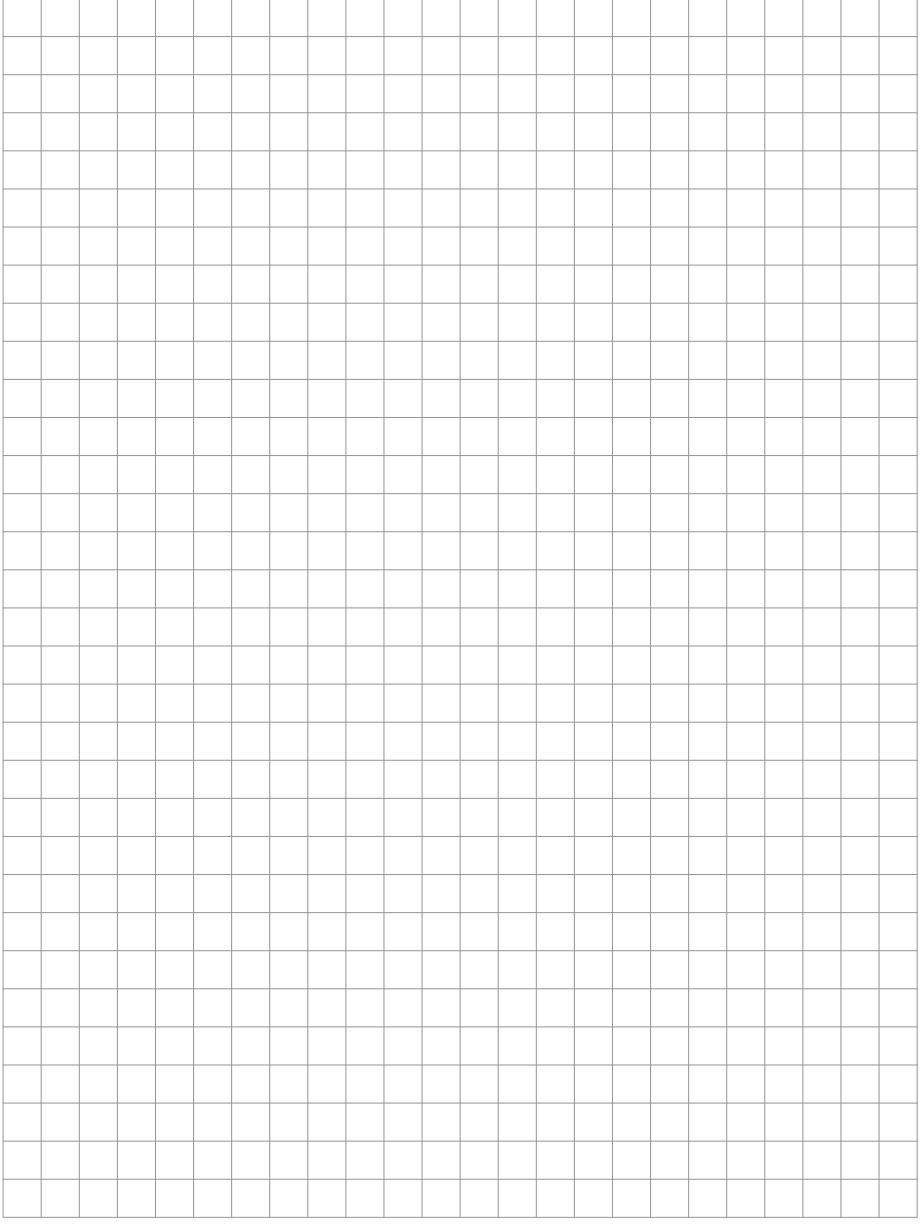

Version 3.0 Kirkel, November 2022

## **TELECOM** BEHNKE GMBH

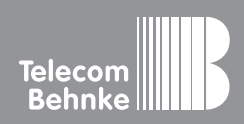

Telecom Behnke GmbH Gewerbepark "An der Autobahn" Robert-Jungk-Straße 3 66459 Kirkel Germany

Info-Hotline: +49 (0) 68 41 / 81 77-700 Service-Hotline: +49 (0) 68 41 / 81 77-777 Telefax: +49 (0) 68 41 / 81 77-750 info@behnke-online.de www.behnke-online.de